# meb คู่มือการใช้งาน ระบบการประชุมผู้ถือหุ้นผ่านสื่ออิเล็กทรอนิกส์

Z L

ĺŃǟ'nǞķ-

### สารบัญ

2

- เตรียมพร้อมก่อนใช้งานระบบการประชุมผู้ถือหุ้นผ่านสื่ออิเล็กทรอนิกส์ (DAP e-Shareholder Meeting) 1
- ขั้นตอนการลงทะเบียนผ่านระบบ (e-Registration) 2
- ขั้นตอนการเข้าร่วมประชุม 3
- การใช้งานฟังก์ชั่นคำถาม (e-Question) และฟังก์ชั่นลงคะแนนเสียง (e-Voting) 4
- การตั้งค่ารหัสผ่านใหม่ (Reset Password) 5

ĺŃǟ'nǞķ-

ŒŁľ-

ĤōŃ, P

## เตรียมพร้อมก่อนใช้งานระบบการประชุมผู้ถือหุ้น ผ่านสื่ออิเล็กทรอนิกส์ (DAP e-Shareholder Meeting)

 $\frac{1}{3}$ 

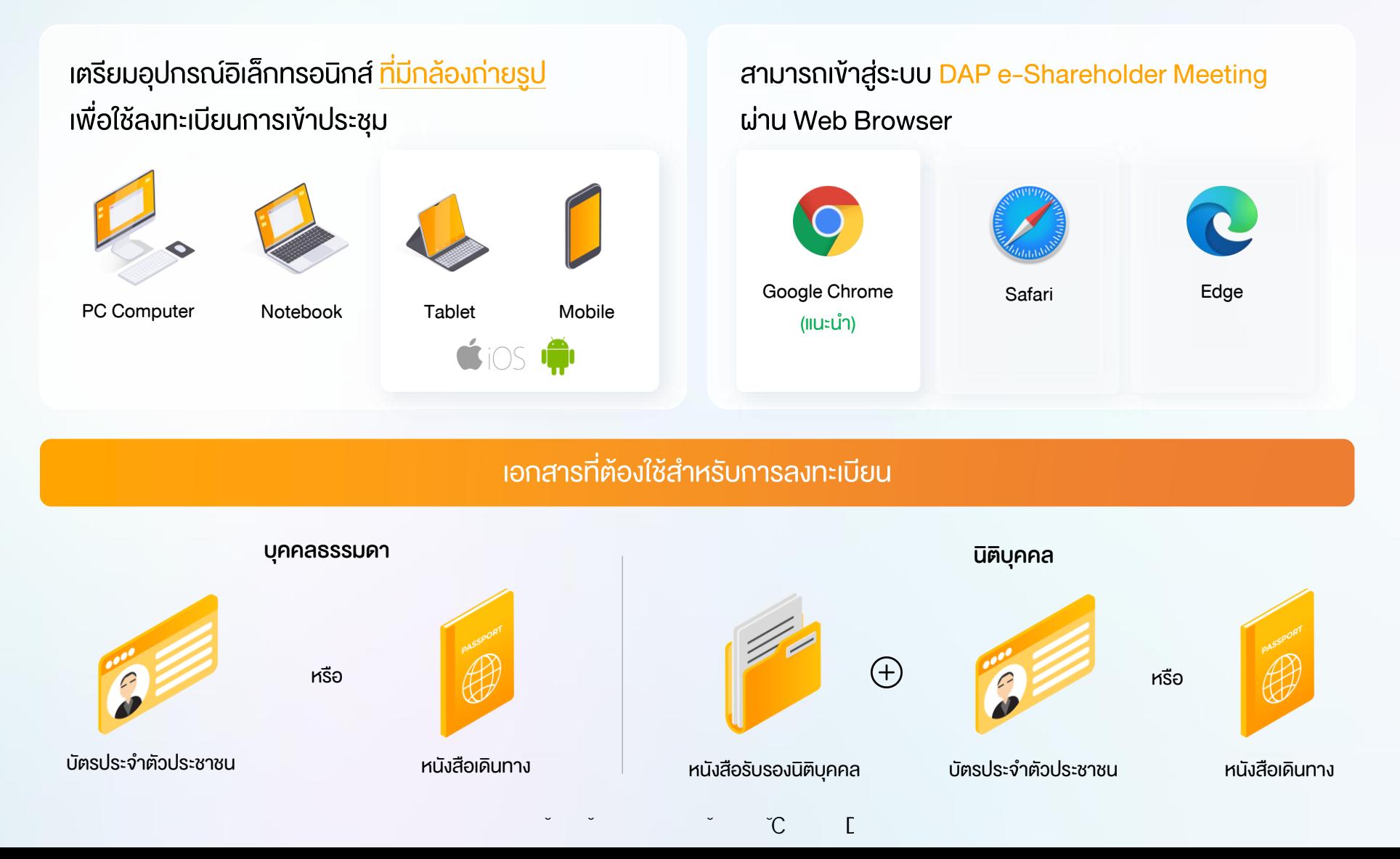

#### ช่องทางการลงทะเบียนเข้าประชุมสำหรับผู้ถือหุ้น

ลงทะเบียนด้วยตนเองผ่านระบบ DAP e-Shareholder Meeting (e-Registration)

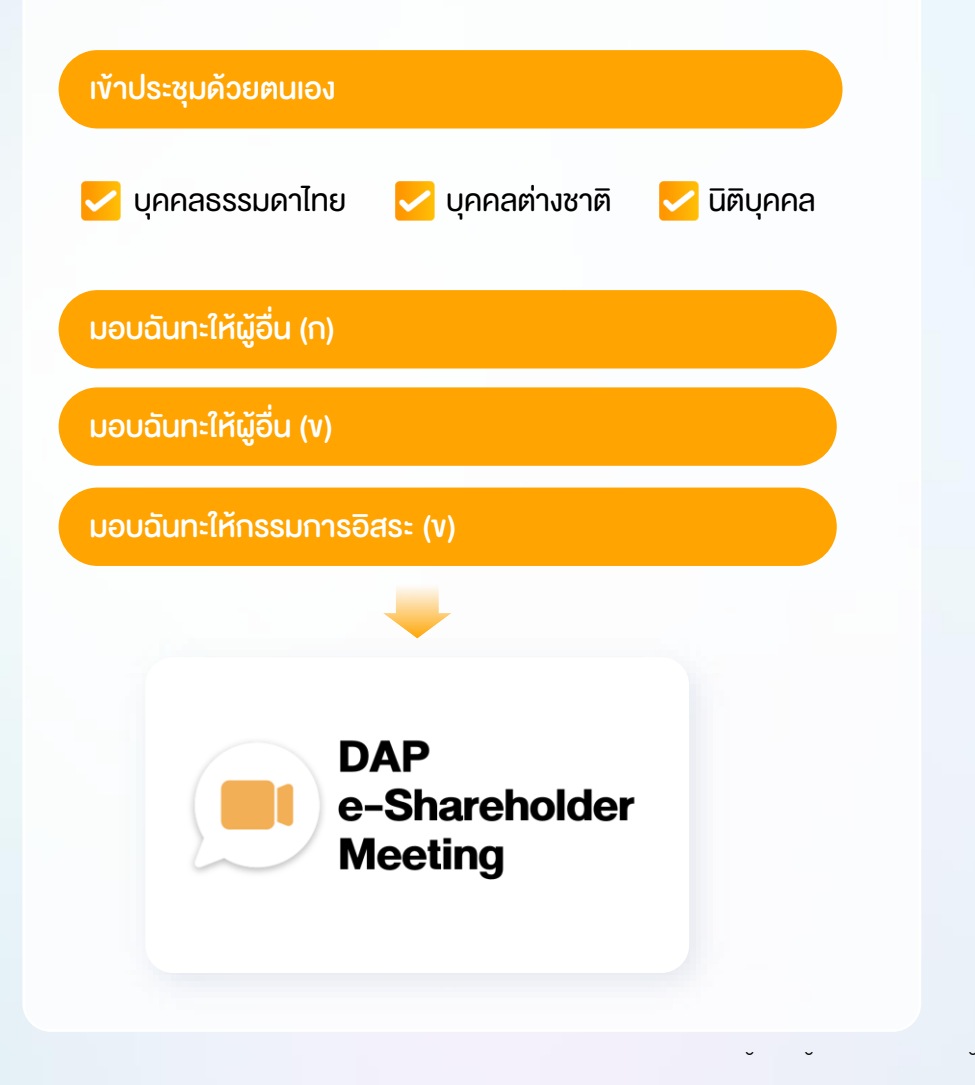

### ลงทะเบียนโดยส่งเอกสารไปยังบริษัท\*

1

ผู้ถือหุ้นส่งเอกสารยืนยันตัวตน ไปยังบริษัท จดทะเบียนเพื่อลงทะเบียนเข้าประชุม ตามที่ ระบุในหนังสือเชิญประชุมผู้ถือหุ้น

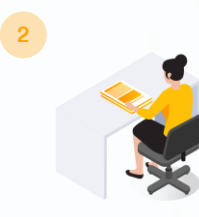

เจ้าหน้าที่บริษัทจดทะเบียน ตรวจสอบข้อมูล และลงทะเบียนให้กับผู้ถือหุ้น โดยระบบจะแจ้ง ผลการลงทะเบียน พร้อม Username ในการ เข้าประชุมให้ผู้ถือหุ้นต่อไป

 $*$  กรุณาศึกษารายละเอียดการลงทะเบียน อาทิ เอกสาร / ช่องทางการนำส่งเอกสาร ตามที่ระบุในหนังสือเชิญประชุมผู้ถือหุ้น

#### กรณีมอบฉันทะ

ส าหรับผู้ถือหุ้นที่ไม่สะดวกเข้าร่วมประชุม สามารถมอบฉันทะได้ กรุณาศึกษารายละเอียดการมอบฉันทะ ได้ในหนังสือเชิญประชุมผู้ถือหุ้น

 $^{\circ}$ C I

Ĩő

# ขั้นตอนการลงทะเบียนผ่านระบบ (e-Registration) 5 2

เข้าสู่ระบบเพื่อลงทะเบียนได้จากลิงค์การลงทะเบียนที่แจ้งในหนังสือเชิญประชุมผู้ถือหุ้น

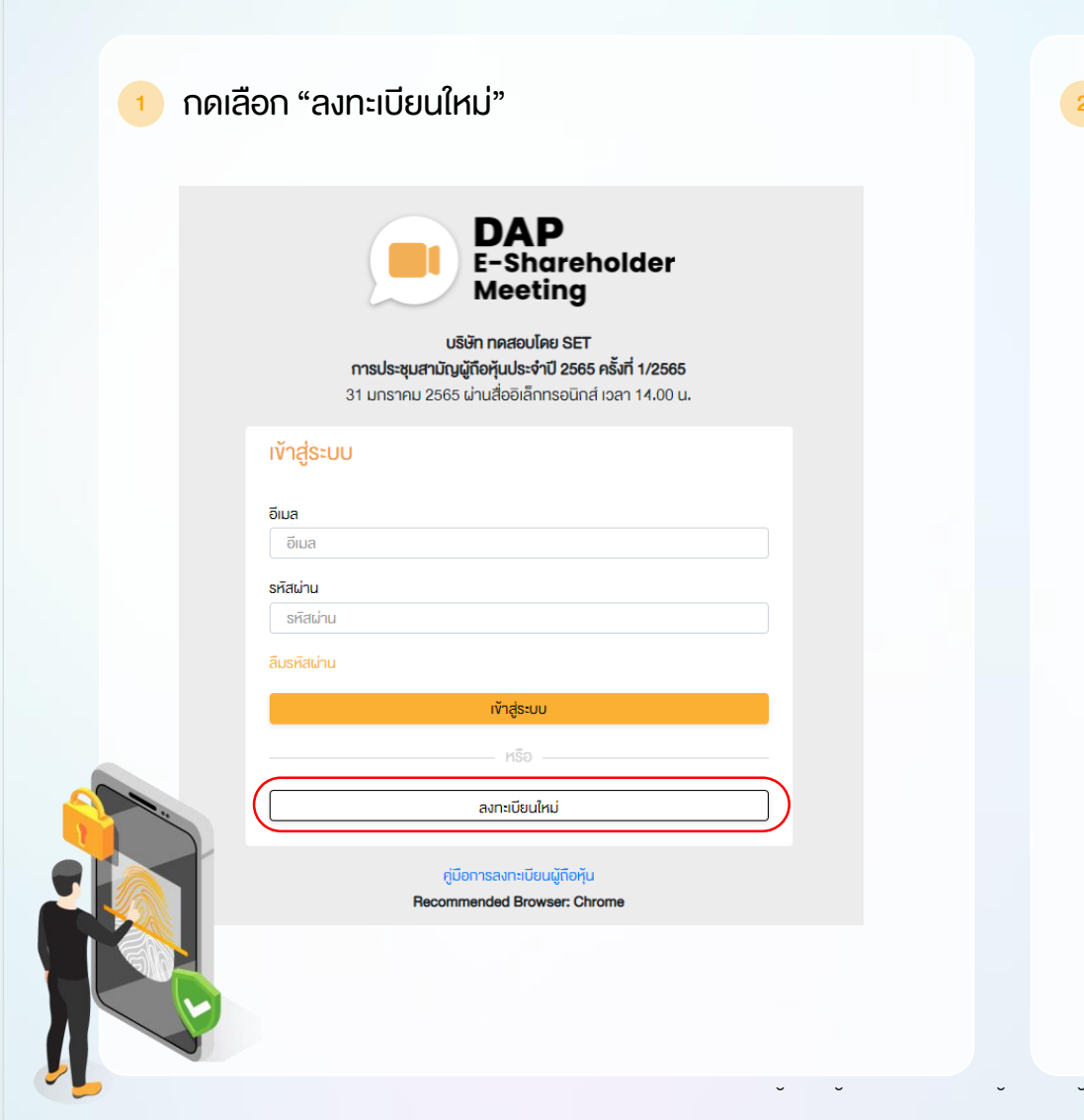

้ ผู้ถือหุ้นยอมรับข้อตกลงและเงื่อนไขการเข้าประชุมผู้ถือหุ้น ผ่านระบบ DAP e-Shareholder Meeting โดยทำเครื่องหมาย  $\blacksquare$  และกดปุ่ม "ตกลง"

ข้อตกลงและเงื่อนไขในการเข้าประชุมผู้ถือหุ้นผ่านระบบ DAP e-Shareholder Meeting

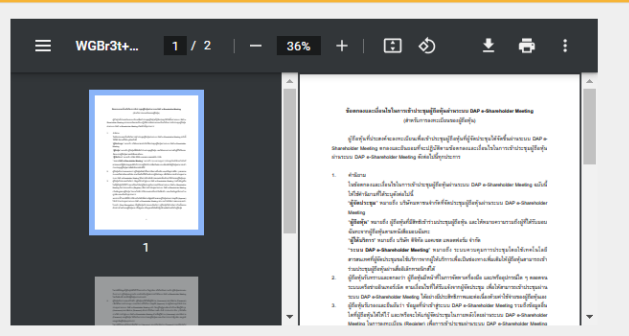

้∣เป<mark>ื่อ</mark>งจากระบบ DAP e-Shareholder Meeting มีการใช้เทคโนโลยีเพื่อช่วยพิสูจน์ตัวตนงองผู้ถือหุ้นก่อนการอนุมัติ (Approve) ให้เข้าร่วม ประชมผ่านระบบ DAP e-Shareholder Meeting เช่น มีการใช้ข้อมสภาพใบหน้าค้อยเทคโนโลยีตรวจสอบและจดจำใบหน้า (Face Recognition) ซึ่งง้อมูลคังกล่าวเป็นง้อมูลส่วนบุคคลที่มีความอ่อนไหวและมีความจำเป็นหรือเกี่ยวง้องกับการเข้าร่วมการประชุมที่ผู้จัด ประชมได้จัดขึ้น

ผู้ถือหุ้นยินยอมให้ผู้จิคประชุมเก็บรวบรวม ใช้ และเปิคเผยงัอมูลส่วนบุคคลที่มีความอ่อนไหวงองผู้ถือหุ้น เพื่อวิตถุประสงค์ในการเข้าร่วมการ ประชุมที่ผู้จัดประชุมได้จัดขึ้น

หากผู้ถือหุ้นได้อ่านและตกลงผูกพันตามง้อตกลงและเงื่อนไงในการเง้าประชุมผู้ถือหุ้นผ่านระบบ DAP e-Shareholder Meeting รวมถึงการ ให้ความยินยอมเกี่ยวกับง้อมลส่วนบุคคลที่มีความอ่อนไหวตามที่ระบุไว้ง้างต้นนี้แล้ว โปรดกดปุ่ม 'ตกลง' ค้านล่างเพื่อคำเนินการต่อไป

mnaa

ยกเลิก

Č٢

### $\frac{1}{6}$  2.1 เข้าประชุมด้วยตนเอง – บุคคลธรรมดา <u>ถือบัตรประจำตัวประชาชน</u>

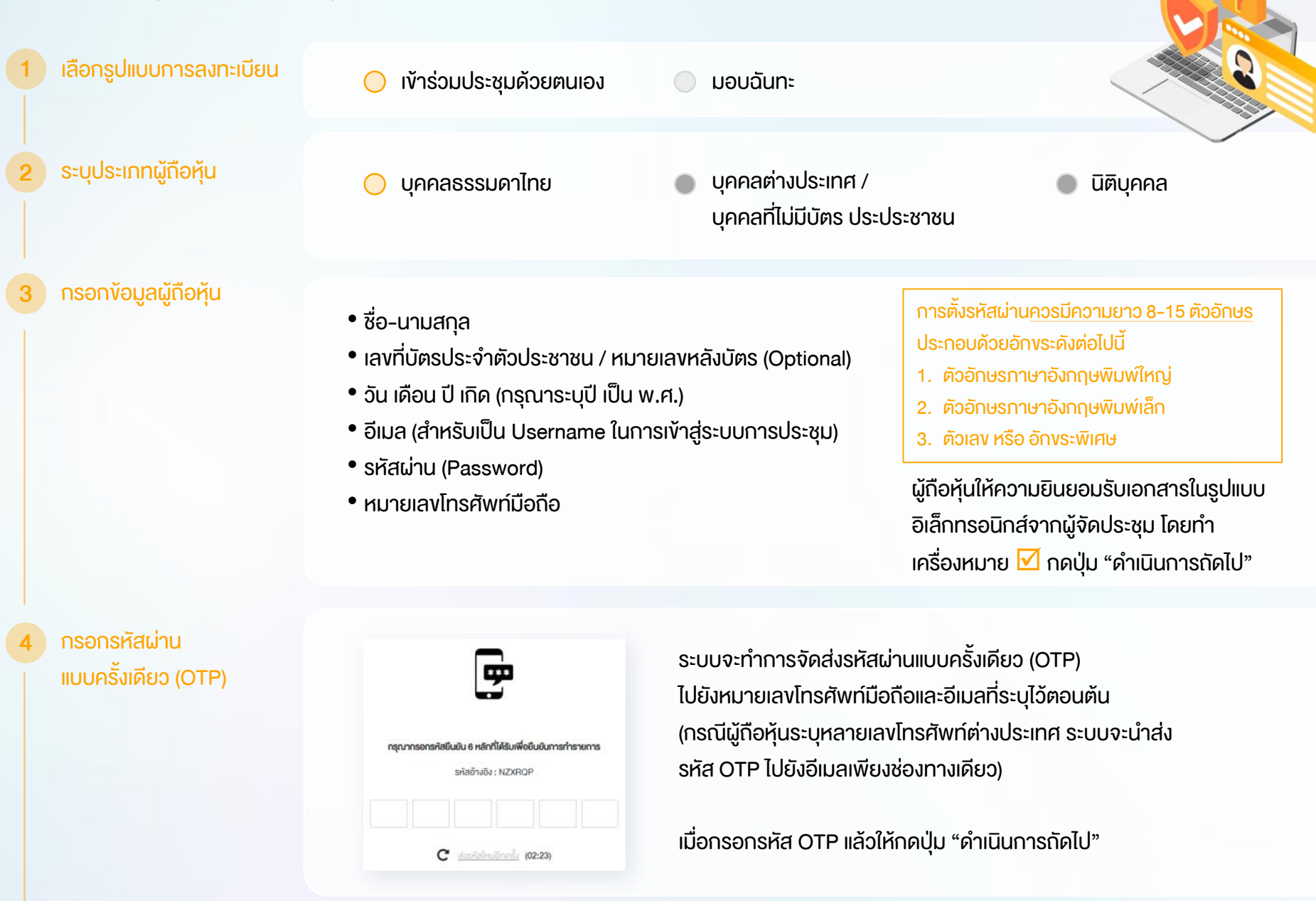

ĺŃǟ'nǞķ-

ŒŁľ-

ĤōŃ, P

 $C \tI$ 

 $\begin{array}{|c|c|c|c|}\n\hline\n7 & 5 \\
\hline\n\end{array}$ 

ผู้ถือหุ้นทำการถ่ายภาพตนเองพร้อมบัตร ี ประจำตัวประชาชน จำนวน 3 ขั้นตอน ดังนี้

- รูปที่ 1 : รูปปัจจุบัน
- รูปที่ 2 : รูปบัตรประจำตัวประชาชน
- รูปที่ 3 : รูปปัจจุบันคู่กับบัตรประจำตัว ประชาชน

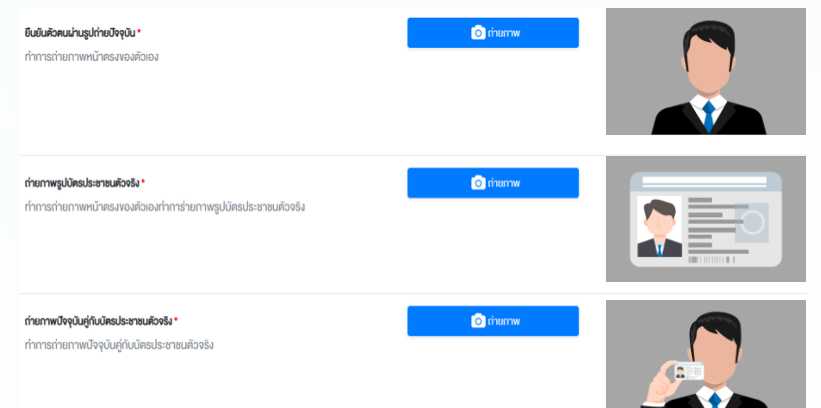

ตรวจสอบข้อมูล การลงทะเบียน และข้อมูลการ ถือหลักทรัพย์

6

ผู้ถือหุ้นโปรดรักษา Username (รหัสผู้ใช้) และ Password (รหัสผ่าน) ให้เป็นความลับ ไม่ควรเปิดเผยให้ผู้อื่นรับทราบ

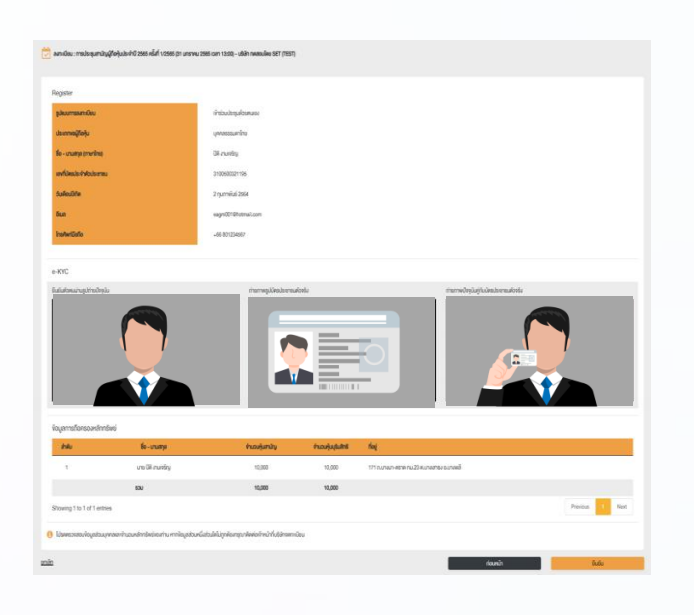

ĺŃǟ'nǞķ-

ŒŁľ-

ĤōŃ, P

 $C \tI$ 

ตรวจสอบข้อมูลการลงทะเบียนและการถือครอง หลักทรัพย์ หากตรวจสอบแล้วข้อมูลถูกต้อง ให้กดปุ่ม "ยืนยัน"

### <sup>8</sup> 2.2 เข้าประชุมด้วยตนเอง – บุคคลต่างประเทศ / บุคคลที่ไม่มีบัตรประชาชน หรือ นิติบุคคล

ĺŃǟ'nǞķ-

ŒŁľ-

ĤōŃ, P

 $C \tI$ 

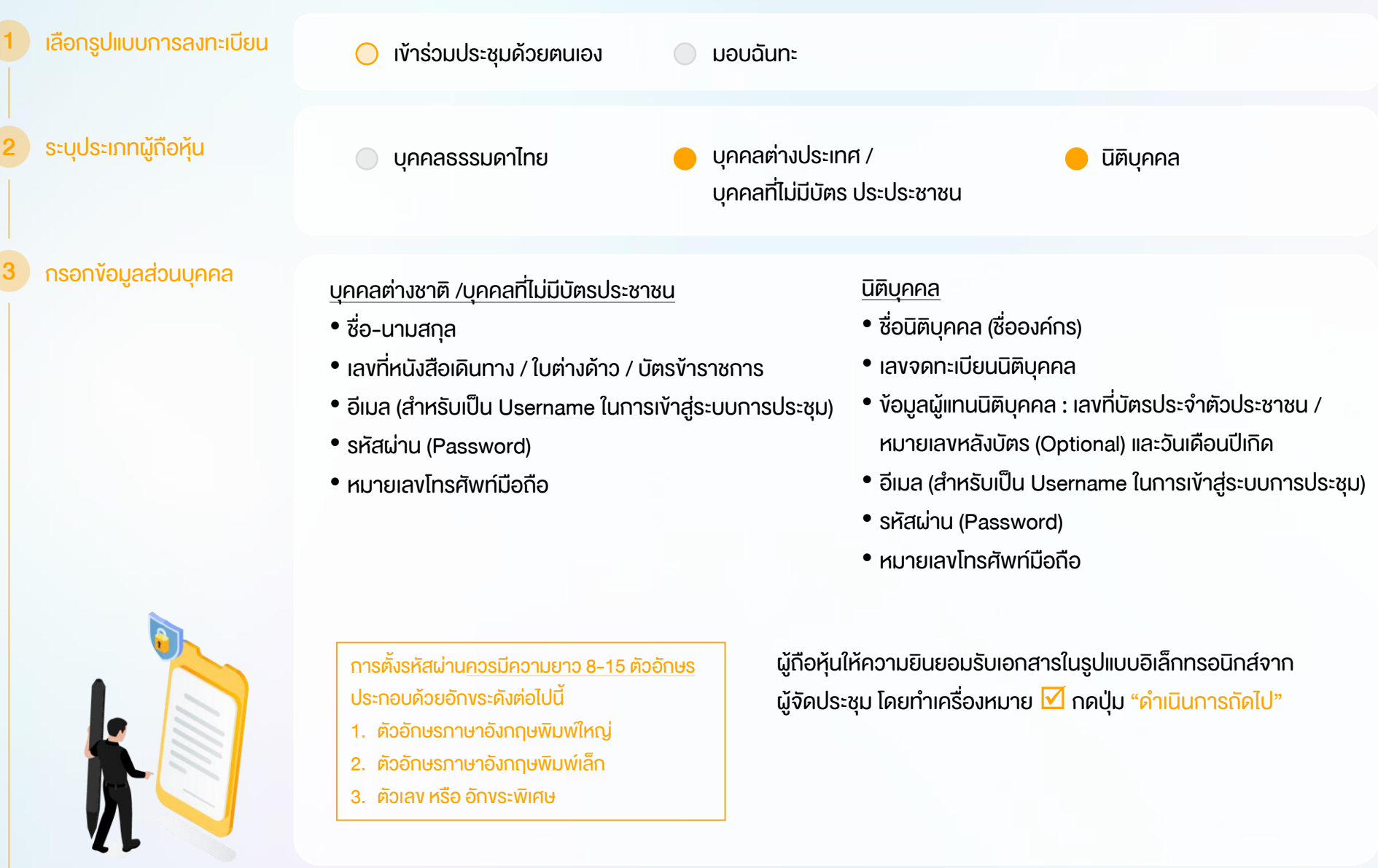

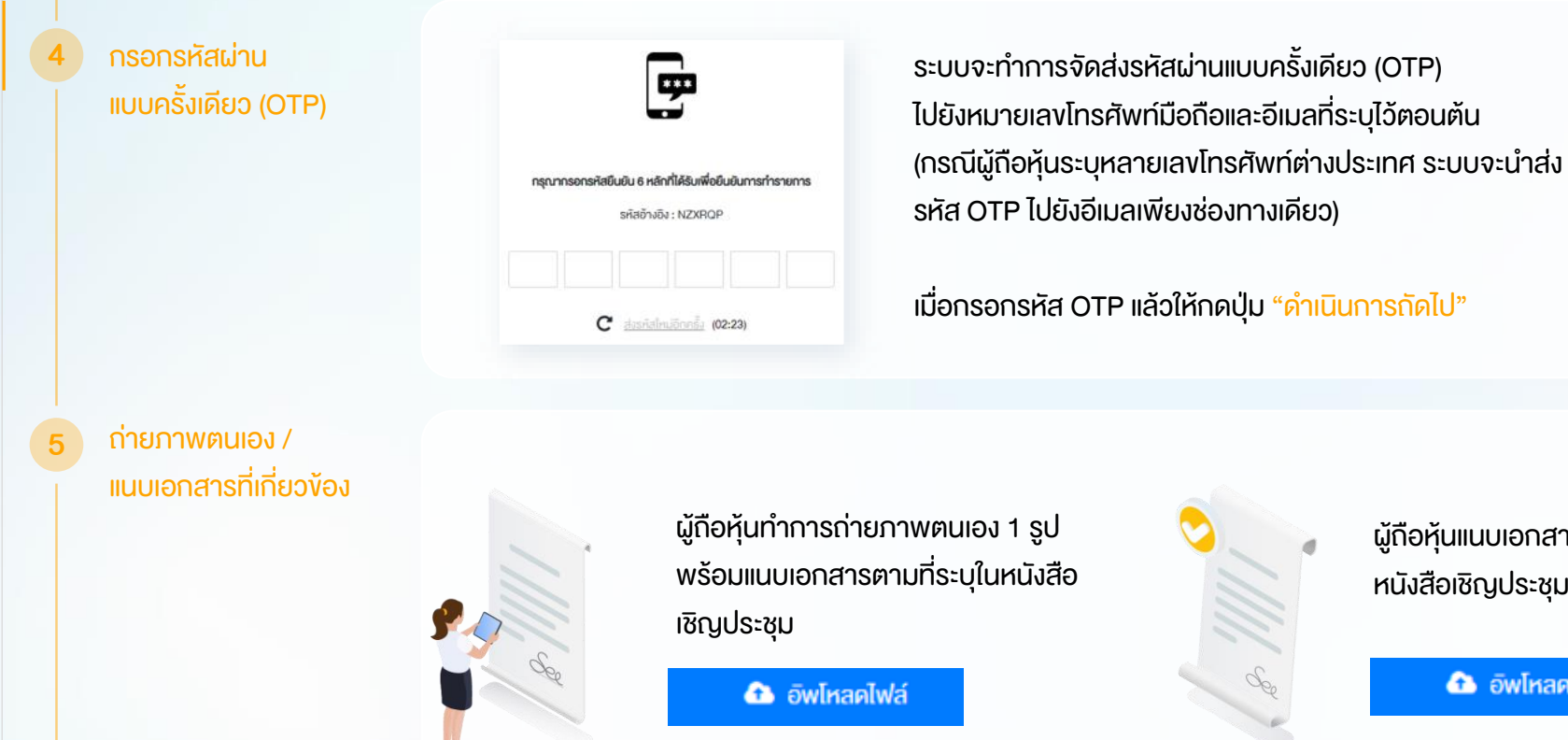

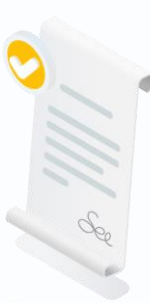

ผู้ถือหุ้นแนบเอกสารตามที่ระบุใน หนังสือเชิญประชุม

**&** öwlnanlwa

ตรวจสอบข้อมูลการ ลงทะเบียนและข้อมูล การถือหลักทรัพย์

6

9

ผู้ถือหุ้นโปรดรักษา Username (รหัสผู้ใช้) และ Password (รหัสผ่าน) ให้เป็นความลับ ไม่ควรเปิดเผยให้ผู้อื่นรับทราบ

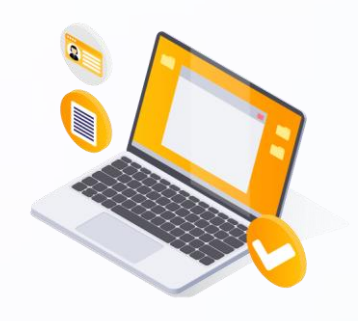

ĺŃǟ'nǞķ-

ŒŁľ-

ĤōŃ, P

Ĩő

 $^{\circ}$ C I

ตรวจสอบข้อมูลการลงทะเบียนและการถือครอง หลักทรัพย์ หากตรวจสอบแล้วข้อมูลถูกต้อง ให้กดปุ่ม "ยืนยัน"

### $\begin{array}{|c|c|c|c|}\hline \multicolumn{1}{|c|}{2.3} & \text{15} & \text{15} & \text{15} & \text{15} & \text{16} \ \hline \multicolumn{1}{|c|}{4.3} & \text{15} & \text{16} & \text{17} & \text{18} & \text{18} & \text{19} & \text{19} & \text{19} & \text{19} & \text{19} & \text{19} & \text{19} & \text{19} & \text{19} & \text{19} & \text{19} & \text{19} & \text{19} & \text{19}$

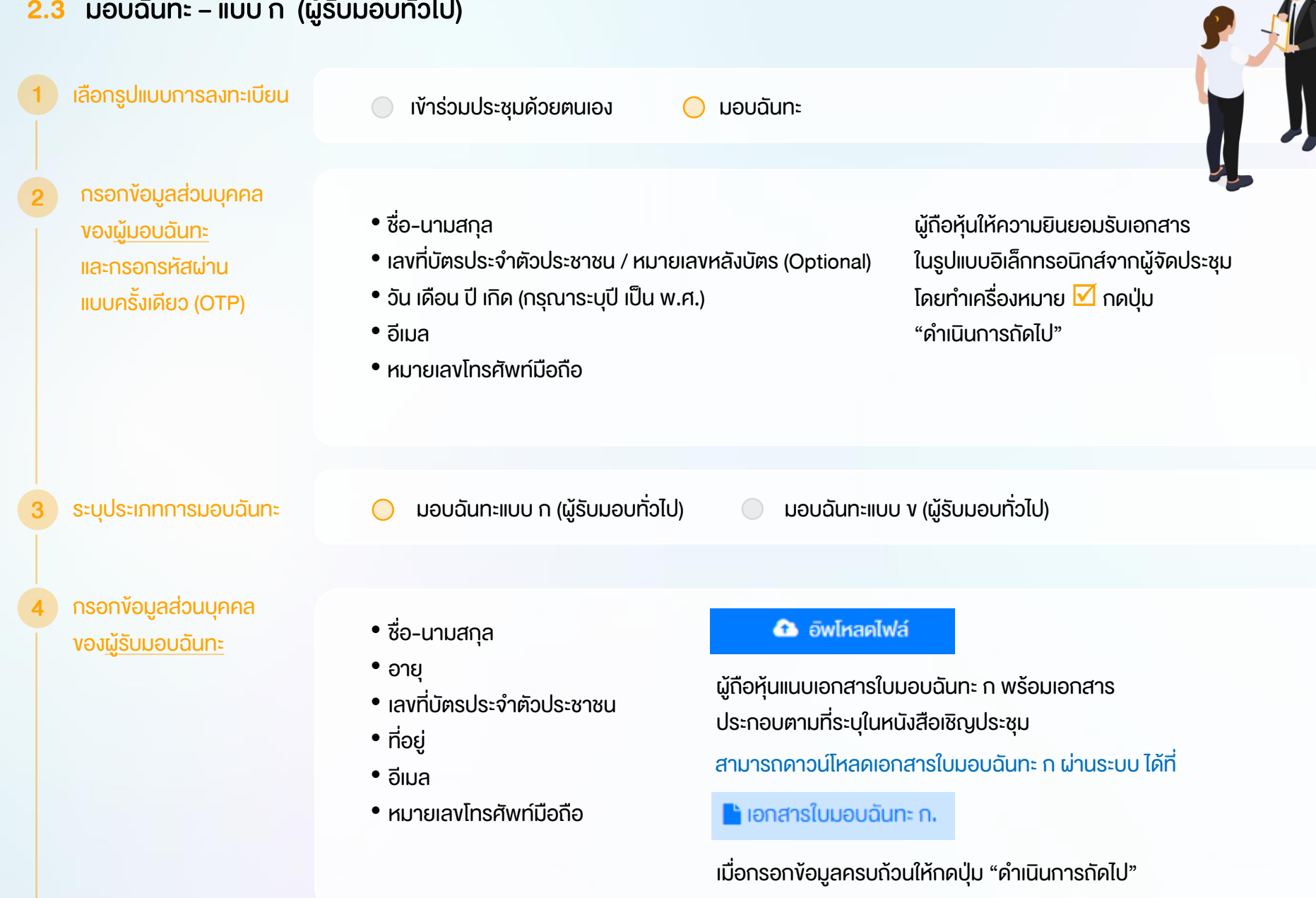

ĺŃǟ'nǞķ-

ŒŁľ-

ĤōŃ, P

 $C \tI$ 

11

5

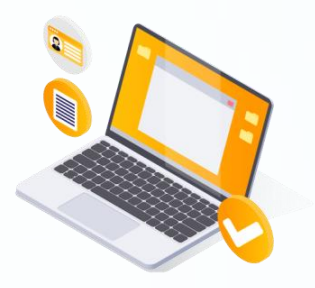

ĺŃǟ'nǞķ-

ตรวจสอบข้อมูลการลงทะเบียนและการถือครอง หลักทรัพย์ หากตรวจสอบแล้วข้อมูลถูกต้อง ให้กดปุ่ม "ยืนยัน"

ระบบจะส่งอีเมลพร้อมรหัสผ่าน (Initial Password) ไปยังอีเมลของผู้รับมอบฉันทะ ้ เมื่อผู้รับมอบฉันทะเข้าสู่ระบบ<u>จะต้องทำการเปลี่ยนรหัสผ่าน</u> และเข้าสู่ระบบการประชุมอีกครั้ง

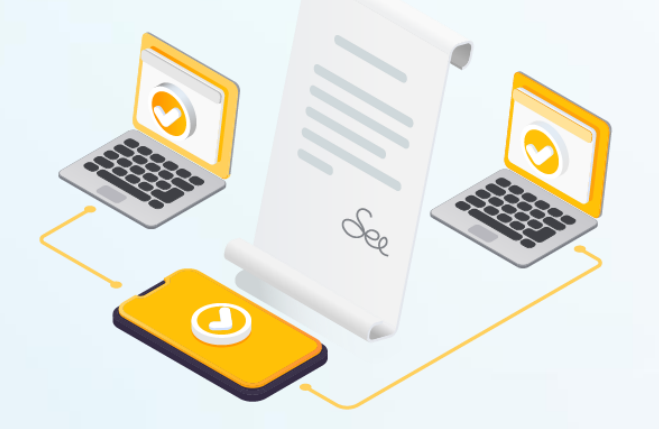

ŒŁľ-ĤōŃ, P Ĩő 2ŁŋŐĪĹ3

### $12$  2.4 มอบฉันทะ – แบบ ข (ผู้รับมอบทั่วไป หรือ กรรมการอิสระ)

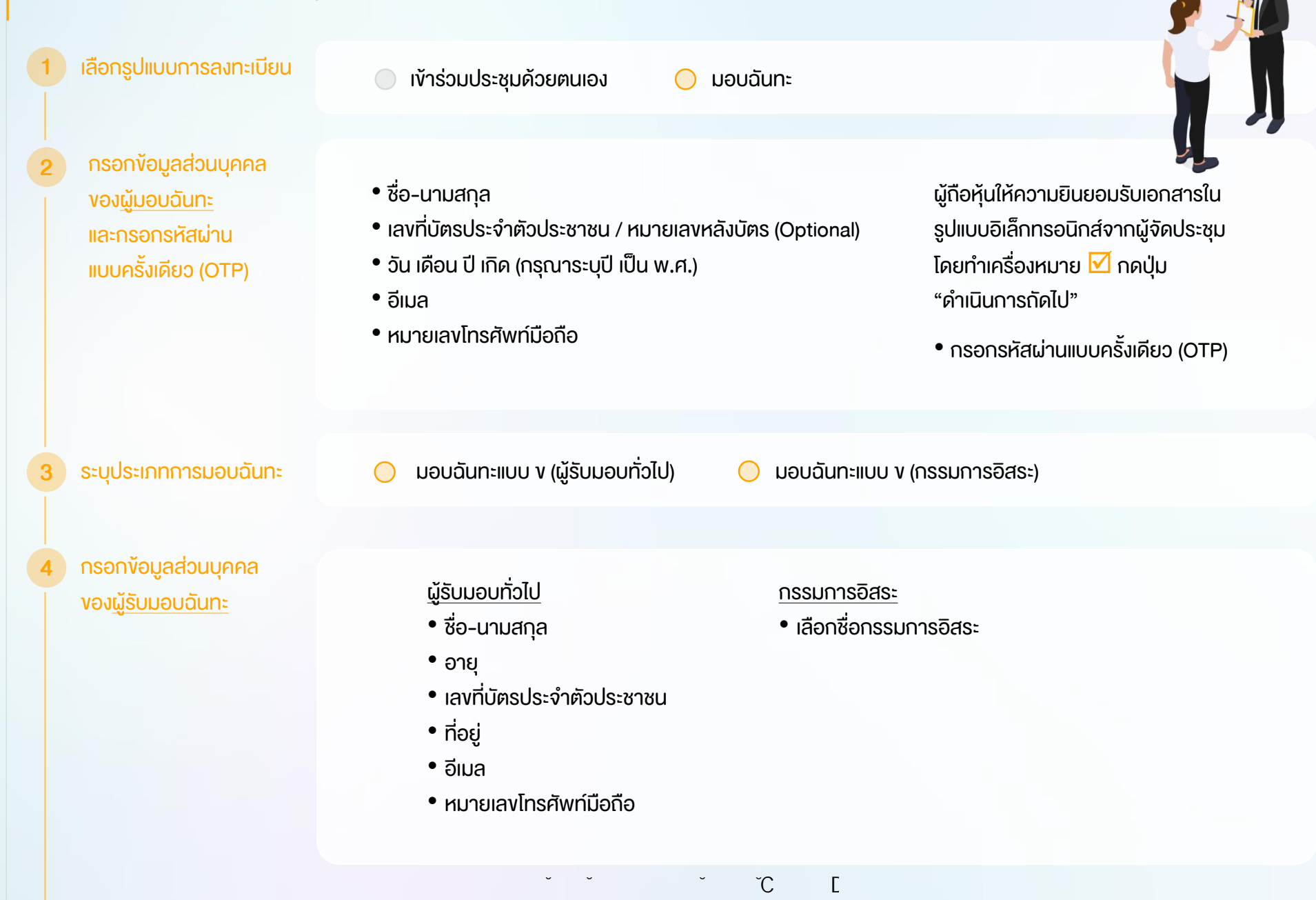

#### 5 ลงคะแนนเสียงล่วงหน้า

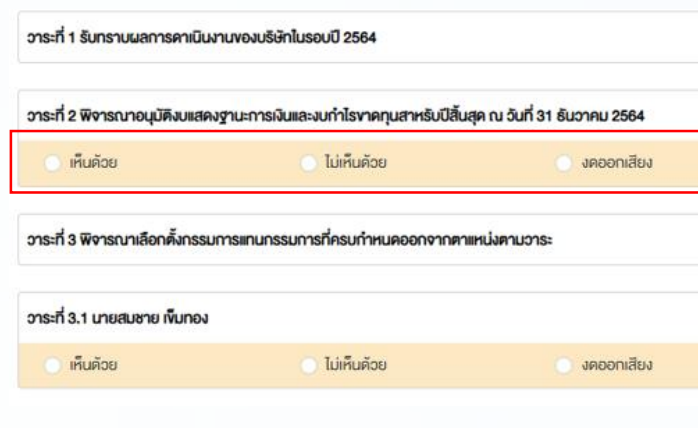

ผู้ถือหุ้น (มอบฉันทะ) กดลงคะแนนเสียงล่วงหน้า ให้ครบถ้วนทุกวาระ โดยมี 3 ตัวเลือก ได้แก่

- เห็นด้วย
	- ไม่เห็นด้วย
- งดออกเสียง

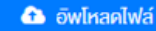

ผู้ถือหุ้นแนบเอกสารใบมอบฉันทะ ข พร้อม เอกสารประกอบตามที่ระบุในหนังสือเชิญประชุม

สามารถดาวน์โหลดเอกสารใบมอบฉันทะ ข ผ่านระบบ ได้ที่

lanansใบมอบดันทะ v.

เมื่อกรอกข้อมูลครบถ้วนให้กดปุ่ม "ด าเนินการถัดไป"

ตรวจสอบข้อมูล การลงทะเบียนและ ข้อมูลการถือหลักทรัพย์

6

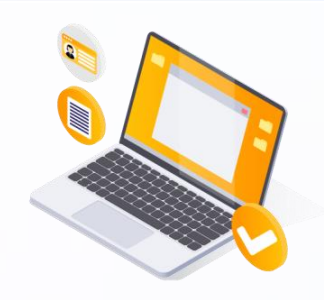

ĺŃǟ'nǞķ-

ŒŁľ-

ĤōŃ, P

Ĩő

ตรวจสอบข้อมูลการลงทะเบียนและการถือครอง หลักทรัพย์ หากตรวจสอบแล้วข้อมูลถูกต้อง ให้กดปุ่ม "ยืนยัน"

ระบบจะส่งอีเมลพร้อมรหัสผ่าน (Initial Password) ไปยังอีเมลของผู้รับมอบฉันทะ <u>้ เมื่อผู้</u>รับมอบฉันทะเข้าสู่ระบบ<u>จะต้องทำการเปลี่ยนรหัสผ่าน</u> และเข้าสู่ระบบการประชุมอีกครั้ง

 $\mathcal{C}$  [

## <sup>14</sup> 3 ขั้นตอนการเข้าร่วมประชุม

1

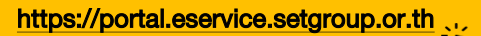

ผู้ถือหุ้นเข้าสู่ระบบ DAP e-Shareholder Meeting เพื่อเข้าร่วมการประชุมผ่านสื่ออิเล็กทรอนิกส์ตามวัน และเวลาประชุมที่บริษัทกำหนด

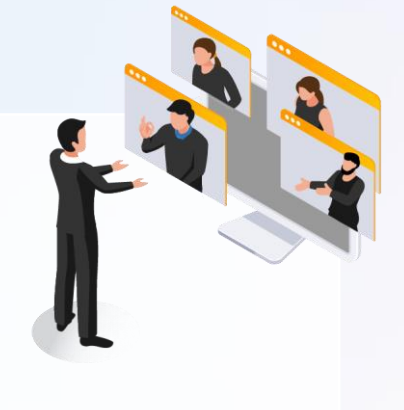

สามารถกดลิงก์เข้าร่วมประชุมได้จากอีเมลที่ได้รับจากระบบ

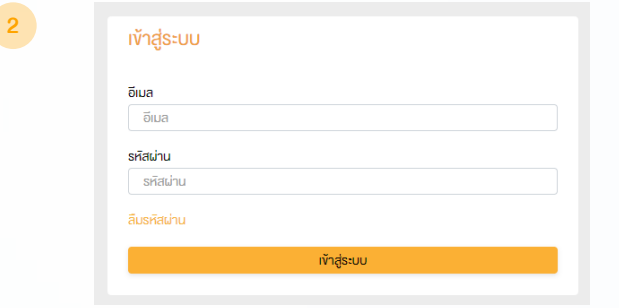

กรอก ชื่อผู้ใช้งาน (Username) ได้แก่ อีเมลที่ได้ลงทะเบียนไว้ และรหัสผ่าน (Password)

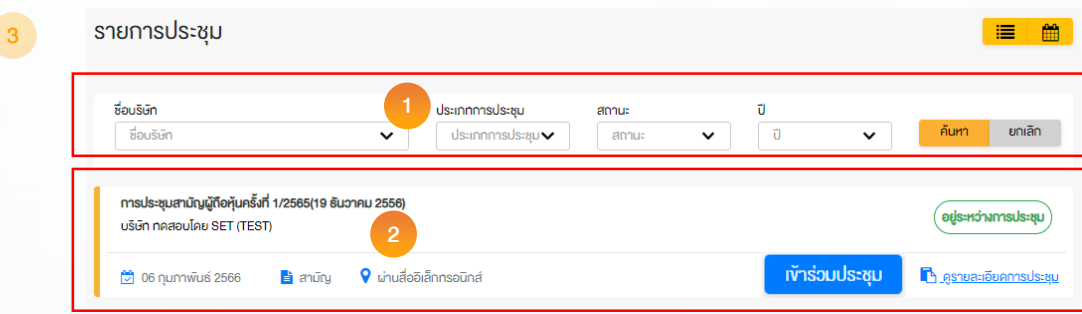

1. ห้องประชุม สามารถค้นหาจาก ชื่อบริษัท / ประเภทการประชุม เป็นต้น 2. กดเลือกรายการประชุมที่ต้องการ 3. เข้าร่วมประชุมโดยกด เข้าร่วมประชุม หรือ กดที่ชื่อรายการประชุมเพื่อ ตรวจสอบรายละเอียดการประชุม

ĺŃǟ'nǞķ-ŒŁľ-ĤōŃ, P Ĩő  $^{\circ}$ C I

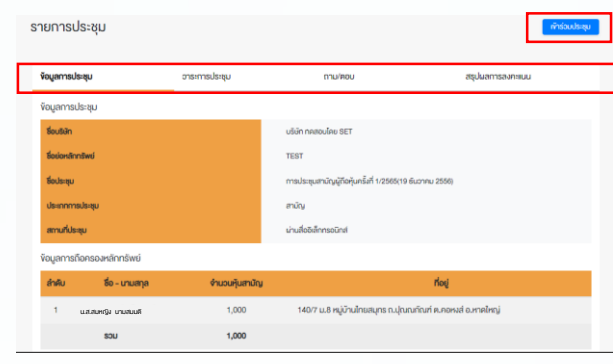

ผู้ถือหุ้นสามารถดูข้อมูลได้จากแถบเมนู

- 1. ข้อมูลการประชุม
- 2. วาระการประชุม
- 3. รายการคำถาม (เฉพาะคำถามที่ตนเองถาม)
- 4. สรุปผลการลงคะแนนเสียง (หลังจากประกาศผลคะแนน ให้ที่ประชุมทราบเรียบร้อยแล้ว)
- เข้าร่วมการประชุมโดยการกดปุ่ม "เข้าร่วมประชุม"

ĺŃǟ'nǞķ-

ŒŁľ-

ĤōŃ, P

Ĩő 2ŁŋŐĪĹ3

ทำร่วมประชุม

- ผู้ถือหุ้นยอมรับข้อตกลงและเงื่อนไขการเข้าประชุมผู้ถือหุ้นผ่านระบบ DAP e-Shareholder Meeting โดยทำเครื่องหมาย $\boxdot$  และกดปุ่ม "เข้าร่วมประชุม"
- ยืนยันรายชื่อและจำนวนเสียงที่ประชุม
- กรอกรหัสผ่านแบบครั้งเดียว (OTP)

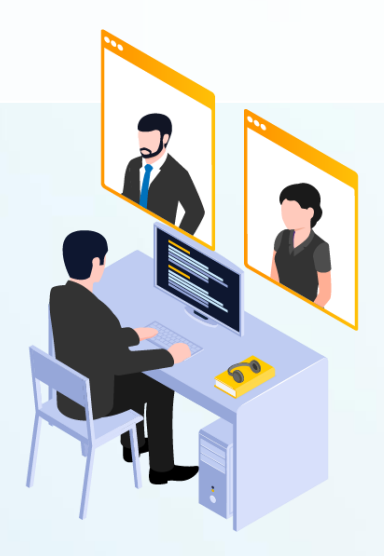

15

4

## <sup>16</sup> 3 ขั้นตอนการเข้าร่วมประชุม (ต่อ)

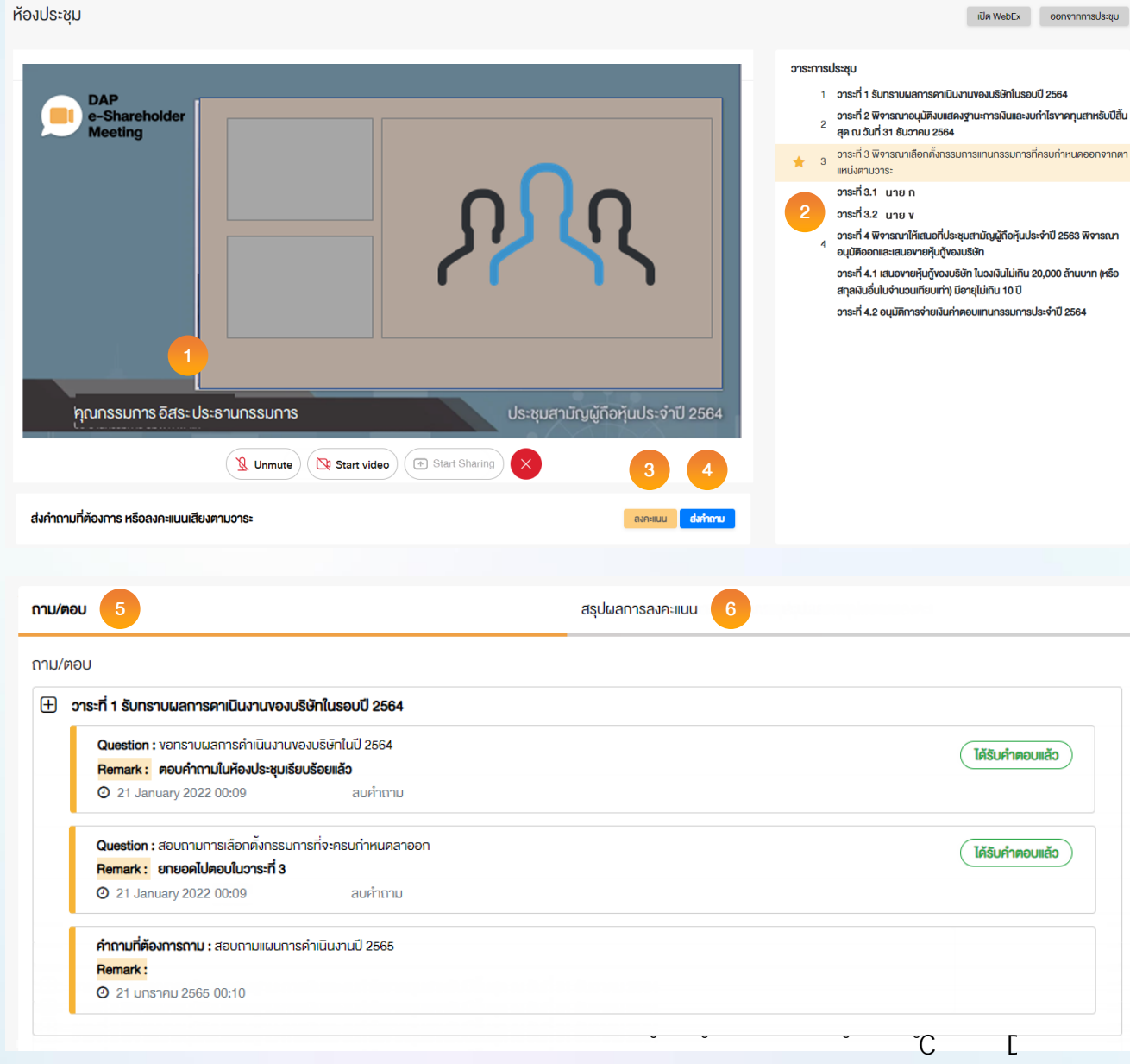

#### ค าอธิบาย

- 1. หน้าจอรับชมการประชุม : ระบบจะรวมหน้าจอ ของโปรแกรมการประชุม Webexเข้าไว้ด้วยกัน กรณี ไม่สามารถเปิดหน้าจอรับชมการประชุม ผ่านระบบให้กดปุ่ม 'เปิด Webex' ที่ด้านบนขวา เพื่อใช้งานผ่าน Application Cisco Webex Meeting
- 2. สัญลักษณ์ดาว และแถบสีเหลือง จะแสดงว่า ึ ขณะนี้การประชุมกำลังอยู่ในวาระใด
- 3. ฟังก์ชั่นลงคะแนนเสียง จะสามารถลงคะแนนเสียง ได้ในเวลาที่บริษัทก าหนดเท่านั้น
- ่ 4. พังก์ชั่นส่งคำถาม หรือ เข้าคิวถามคำถาม สามารถเข้าคิวได้ในวาระปัจจุบัน หรือ เข้าคิวหรือ ส่งคำกามล่วงหน้าได้
- 5. รายการคำถามของผู้ถือหุ้น (ตนเอง) ที่ได้เข้าคิว หรือส่งคำถามสำหรับการประชุมครั้งนี้
- 6. สรุปผลการลงคะแนนเสียงในแต่ละวาระ ซึ่งจะดูได้ หลังจากที่บริษัทสรุปผลคะแนนในวาระนั้นๆแล้ว เท่านั้น

## ™ 4 การใช้งานฟังก์ชั่นคำถาม (e-Question) และฟังก์ชั่นลงคะแนนเสียง (e-Voting)

**ฟังก์ชั่นคำถาม (e-Question)** 

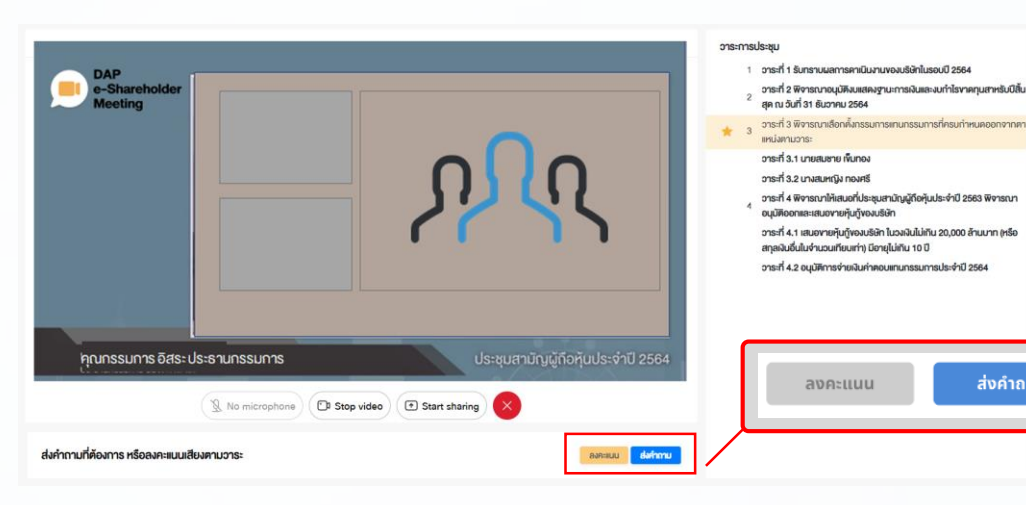

ส่งคำถาม อาระการประชุมที่ต้องการ อาระที่ 4 พิจารณาแต่งตั้งผู้สอบบัญชีและกำหนดค่าสอบบัญชีประจำปี 256!  $\checkmark$ ผู้ส่งคำถาม สมหญิง นามสมมติ  $\checkmark$ ระบคำถาม (ถ้ามี)  $1/1000$  ระหว่างการประชุม ผู้ถือหุ้นสามารถส่งคำถามได้ล่วงหน้า

- ่ 1. กดปุ่ม "ส่งคำถาม" ส่งคำถาม
- 2. เลือกวาระการประชุมที่ต้องการถามคำถาม
- 3. เลือกพิมพ์คำถามล่วงหน้า (Optional)
- 4. กดปุ่ม "ส่งคำถาม"

ส่งคำถาม

้ เมื่อถึงคิวการถามคำถาม บริษัทจดทะเบียนจะเรียกชื่อผู้ถือหุ้น ขอให้ผู้ถือหุ้นเปิดไมค์ หรือทั้งไมค์และภาพ (VDO) บนหน้าจอการประชุมเพื่อถามคำถามด้วยตัวท่านเองอีกครั้ง

#### ĺŃǟ'nǞķ-ŒŁľ-ĤōŃ, P Ĩő  $^{\circ}$ C I

ส่งคำถาม

## <sup>®</sup> |4 การใช้งานฟังก์ชั่นคำถาม (e-Question) และฟังก์ชั่นลงคะแนนเสียง (e-Voting)

ĺŃǟ'nǞķ-

ŒŁľ-

ĤōŃ, P

Ĩő

~C E

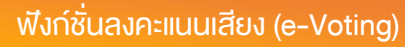

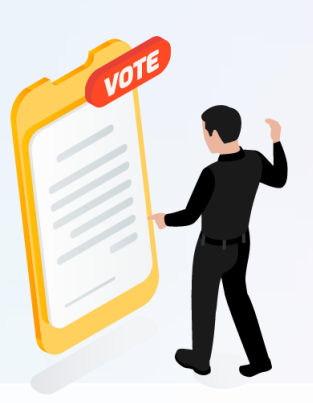

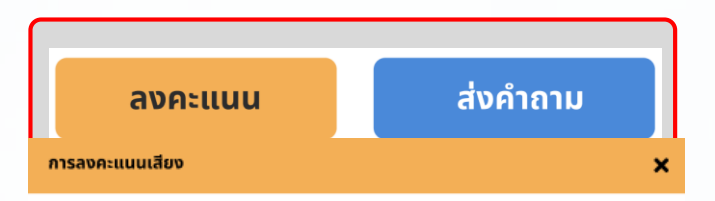

#### วาระการประชม

วาระที่ 1 พิจารณาเลือกตั้งกรรมการเสนอที่ประชุมสามัญผู้ถือหุ้นประจำปี 2563 เพื่ออนุมัติ เลือกตั้งกรรมการที่พ้นจากตำแหน่ง ตามวาระจำนวน 4 ท่าน กลับเข้าดำรงตำแหน่ง

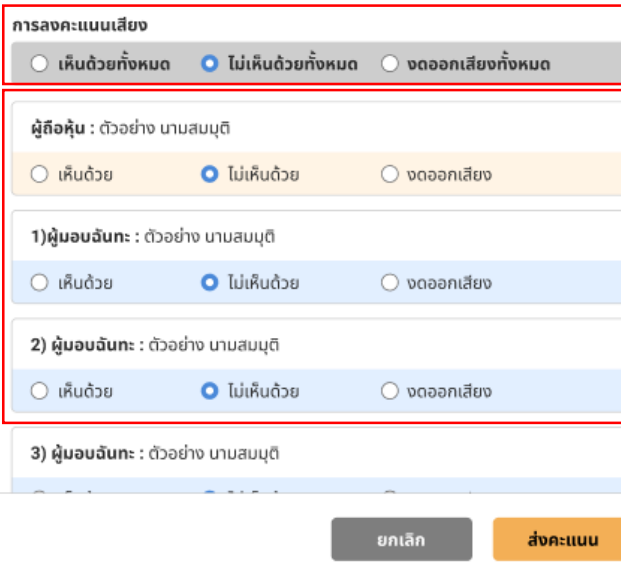

เลือกลงคะแนนในแต่ละวาระ โดยการลงคะแนนมีให้เลือก 3 ตัวเลือก ได้แก่ "เห็นด้วย" "ไม่เห็นด้วย" และ "งดออกเสียง"

- 1. กดปุ่ม "ลงคะแนน"
- ่ 2. ลงคะแนนเสียงภายในเวลาที่กำหนด ้ทั้งในส่วนของจำนวนเสียงตนเอง และมอบฉันทะ (ถ้ามี)
- 3. กดปุ่ม "ส่งคะแนน" ส่งคะแนน

้ผ้ถือหันจะสามารถลงคะแนนเสียงได้ในเวลาที่บริษัทกำหนดเท่านั้น

## ® |4 การใช้งานฟังก์ชั่นคำถาม (e-Question) และฟังก์ชั่นลงคะแนนเสียง (e-Voting)

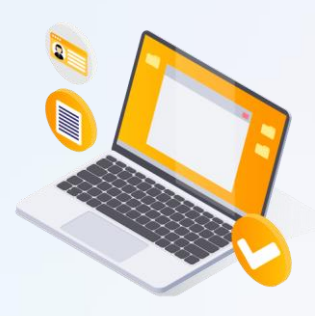

ฟังก์ชั่นลงคะแนนเสียง (e-Voting)

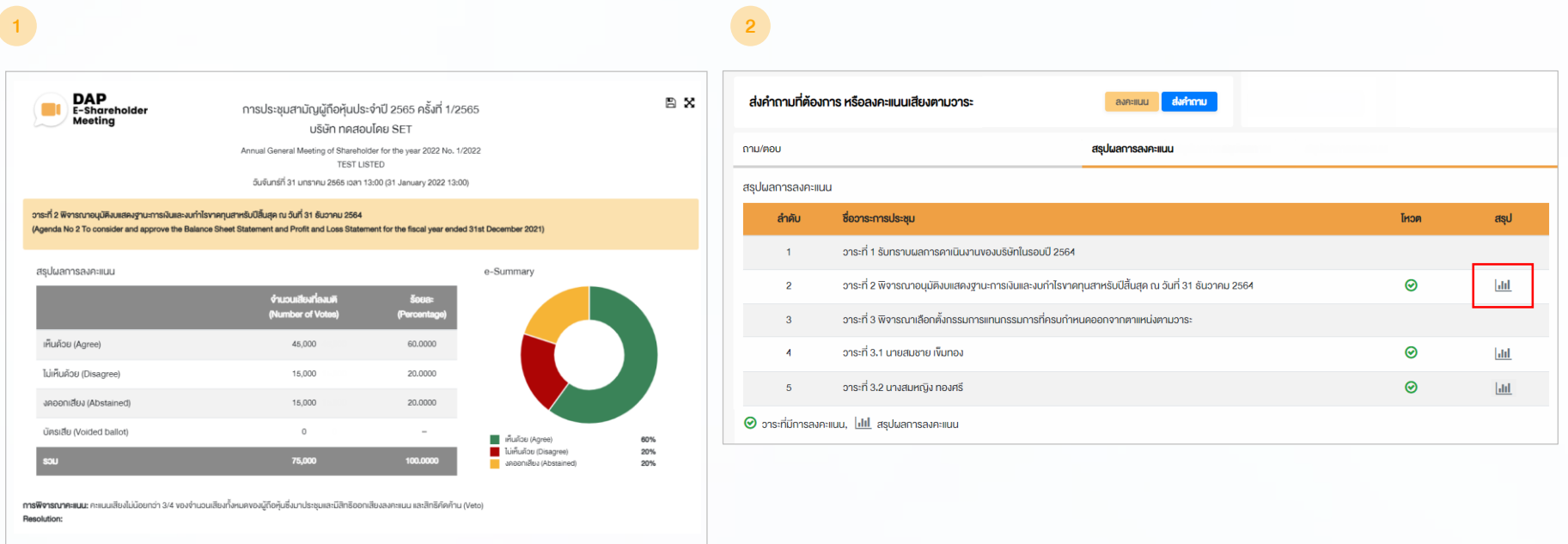

หลังปิดการลงคะแนนเสียงในแต่ละวาระ และบริษัทได้ประกาศผลคะแนนเป็นที่เรียบร้อยแล้ว ผู้ถือหุ้นสามารถกดดูผลคะแนนของแต่ละวาระได้ด้วยตนเอง โดยการกดไอคอน

ĺŃǟ'nǞķ-

ŒŁľ-

ĤōŃ, P

Ĩő

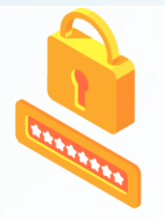

กรณีที่ผู้ถือหุ้นลืมรหัสผ่าน สามารถขอตั้งค่ารหัสผ่านใหม่ (Reset Password) โดยกดที่ปุ่ม "ลืมรหัสผ่าน"

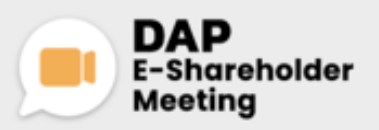

**USGn naasulau SET** การประชุมสามัญผู้ถือหุ้นประจำปี 2565 ครั้งที่ 1/2565 31 มกราคม 2565 น่านสื่ออิเล็กทรอนิกส์ เวลา 14.00 น.

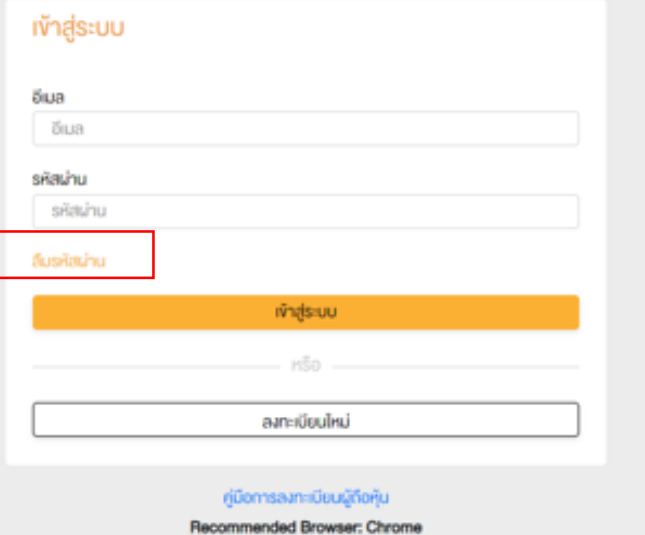

ĺŃǟ'nǞķ-

ŒŁľ-

ĤōŃ, P

Ĩő

 $\overline{C}$   $\qquad \Gamma$ 

#### 1 ตั้งค่ารหัสผ่านใหม่ด้วยอีเมล

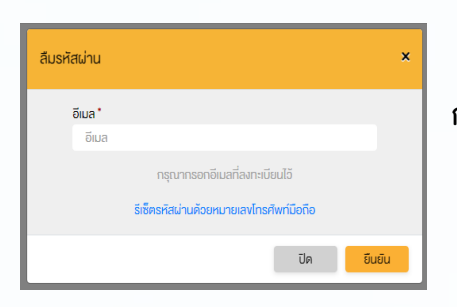

้กรอกอีเมลที่ทำการลงทะเบียน

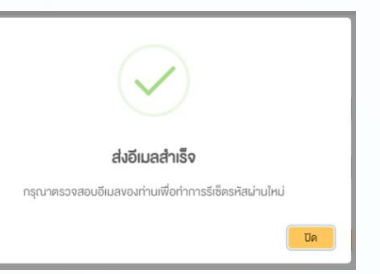

ตรวจสอบอีเมล <u> และทำการตั้งค่ารหัสใหม่</u>

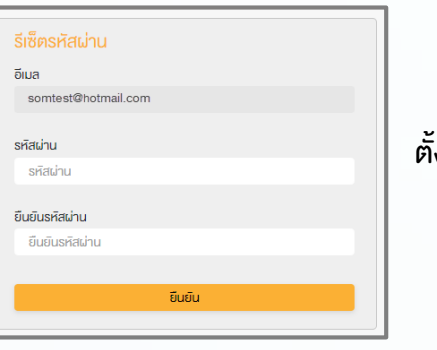

ตั้งรหัสผ่านใหม่

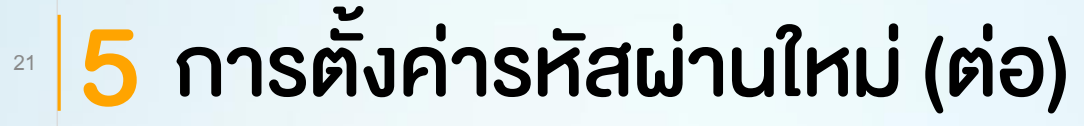

2 ตั้งค่ารหัสผ่านใหม่ด้วยเบอร์โทรศัพท์มือถือ

#### ขอตั้งค่ารหัสผ่านด้วยโทรศัพท์มือถือ กรอกเบอร์โทรศัพท์มือถือ

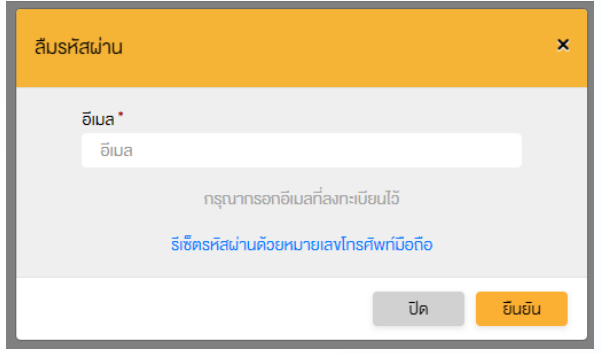

#### ขอรหัส OTP และกรอกรหัส OTP ตั้งรหัสผ่านใหม่

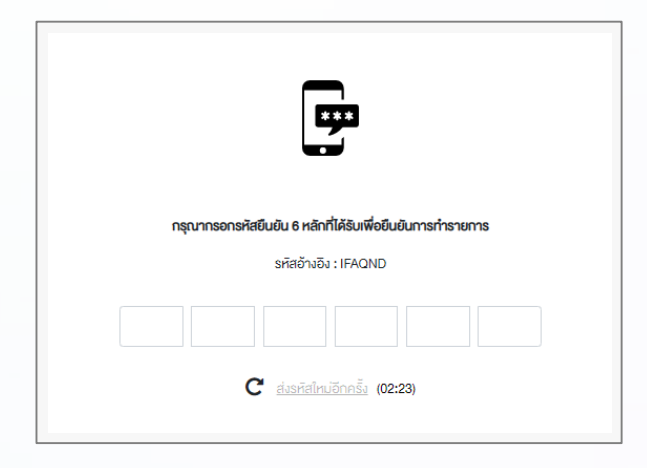

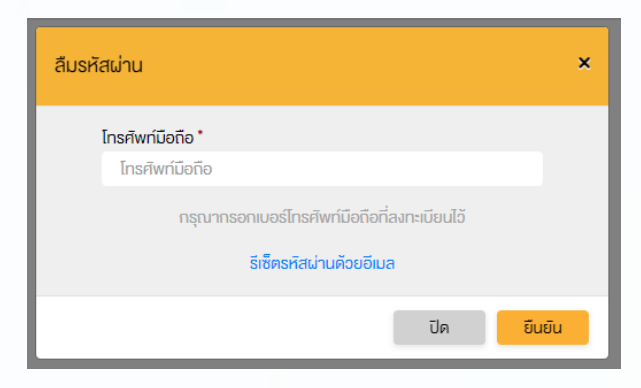

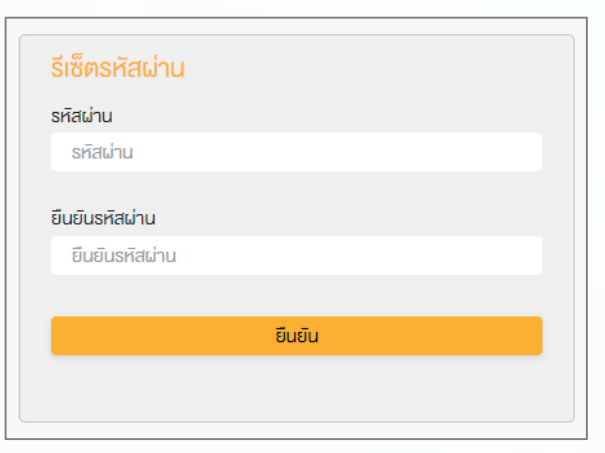

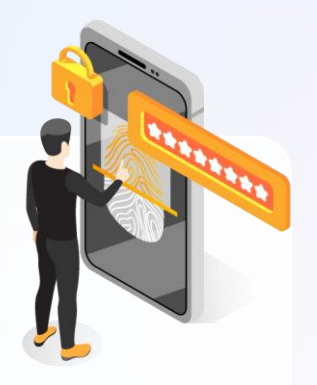

#### ĺŃǟ'nǞķ-ŒŁľ-ĤōŃ, P Ĩő  $^{\circ}$ C I

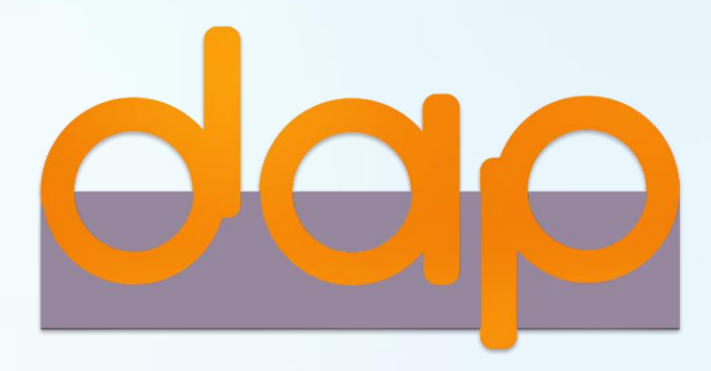

### Download คู่มือการใช้งาน

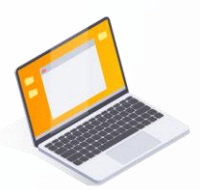

ผู้ถือหุ้นสามารถศึกษาขั้นตอนและวิธีการใช้งานระบบ ได้ที่

<https://www.set.or.th/e-shareholder-meeting>

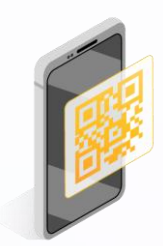

หรือสแกน QR Code ตามด้านล่างนี้

ĺŃǟ'nǞķ-

ŒŁľ-

ĤōŃ, P

 $C \tI$ 

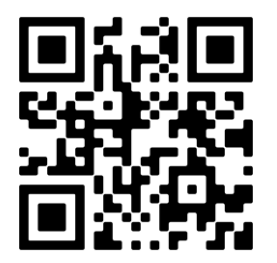